STUDENT AFFAIRS & ENROLLMENT SERVICES Office of the University Registrar

# **CLASS PERMISSIONS**

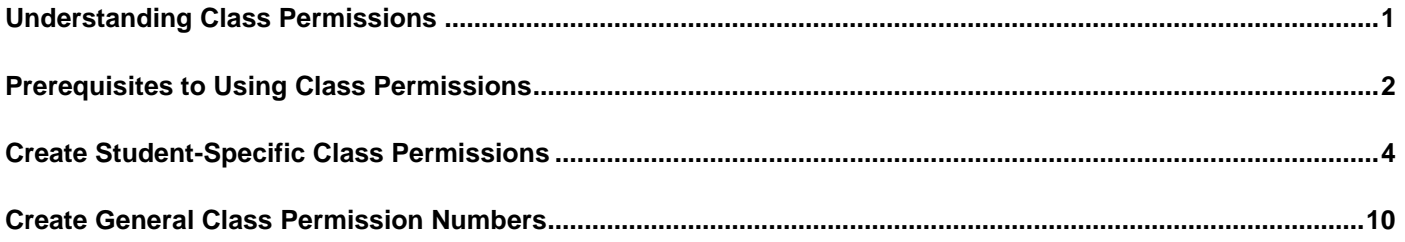

### <span id="page-0-0"></span>**Understanding Class Permissions**

Class permissions are numbers or authorizations that can be associated with a class section and assigned or provided to students for use during registration. You can create general or student-specific add permissions.

Class permissions can override the following conditions

- Requisites
- Closed (full) classes
- Consent required by department or instructor
- Career (undergraduate, graduate, etc.)

Permissions allow a student to add a class, as long as the student uses the permission by the expiration date and does not violate overall student limitation rules (such as maximum number of credit hours allowed per session and term).

STUDENT AFFAIRS & ENROLLMENT SERVICES Office of the University Registrar

# <span id="page-1-0"></span>**Prerequisites to Using Class Permissions**

Before class permissions can be generate class permissions, you must:

- **1. Schedule a class (section).**
- **2. Decide if class will use student-specific add permissions or general add permissions**
	- a) Student Specific Permissions
		- Select the **Student Specific Permissions** check box on the Basic Data page (for studentspecific permissions).

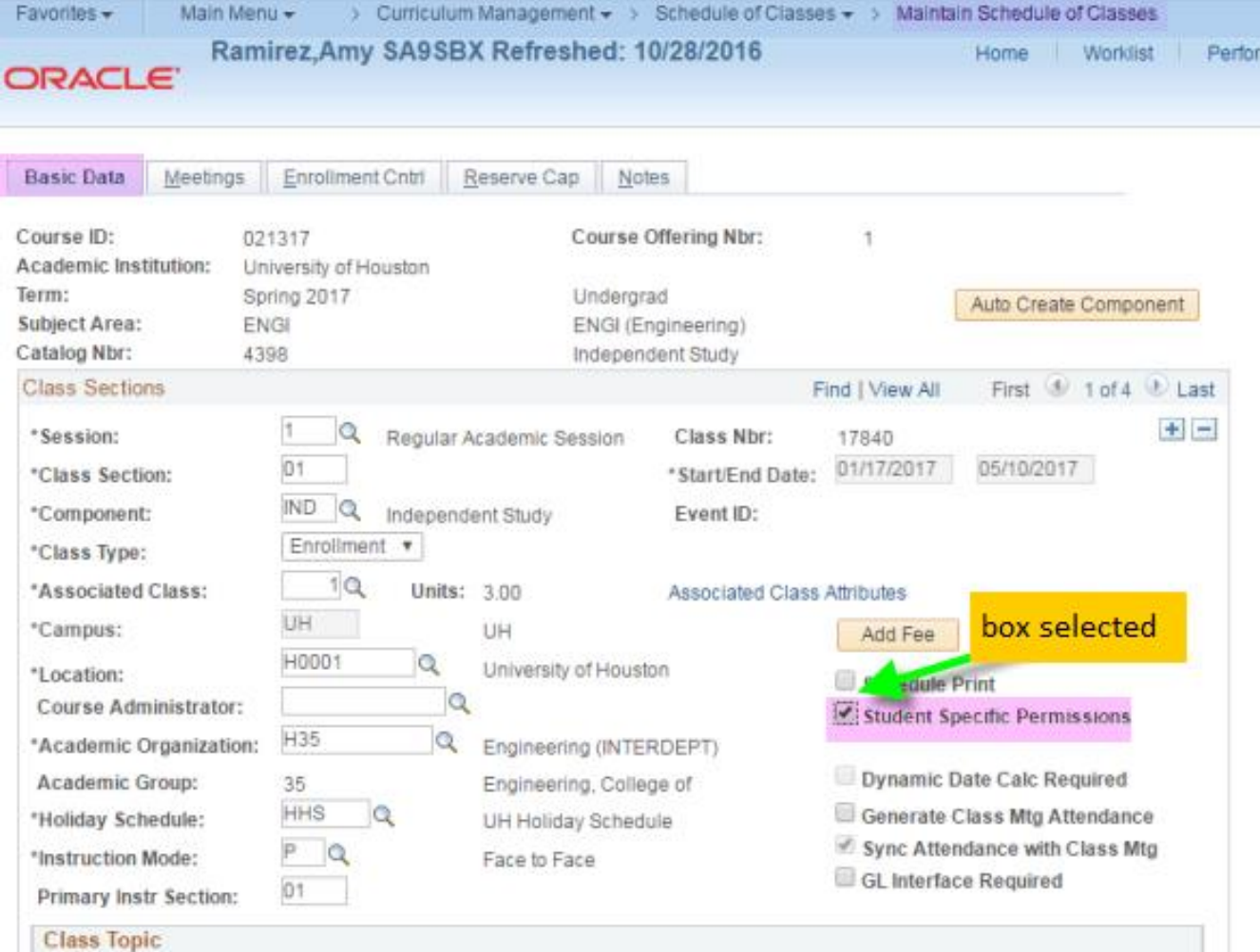

• Proceed with the process to create [Student Specific Permissions](#page-3-0)

STUDENT AFFAIRS & ENROLLMENT SERVICES Office of the University Registrar

### **c) General Class Permissions**

 For **General Class Permissions**, clear the Student Specific Permissions check box on the Basic Data page.

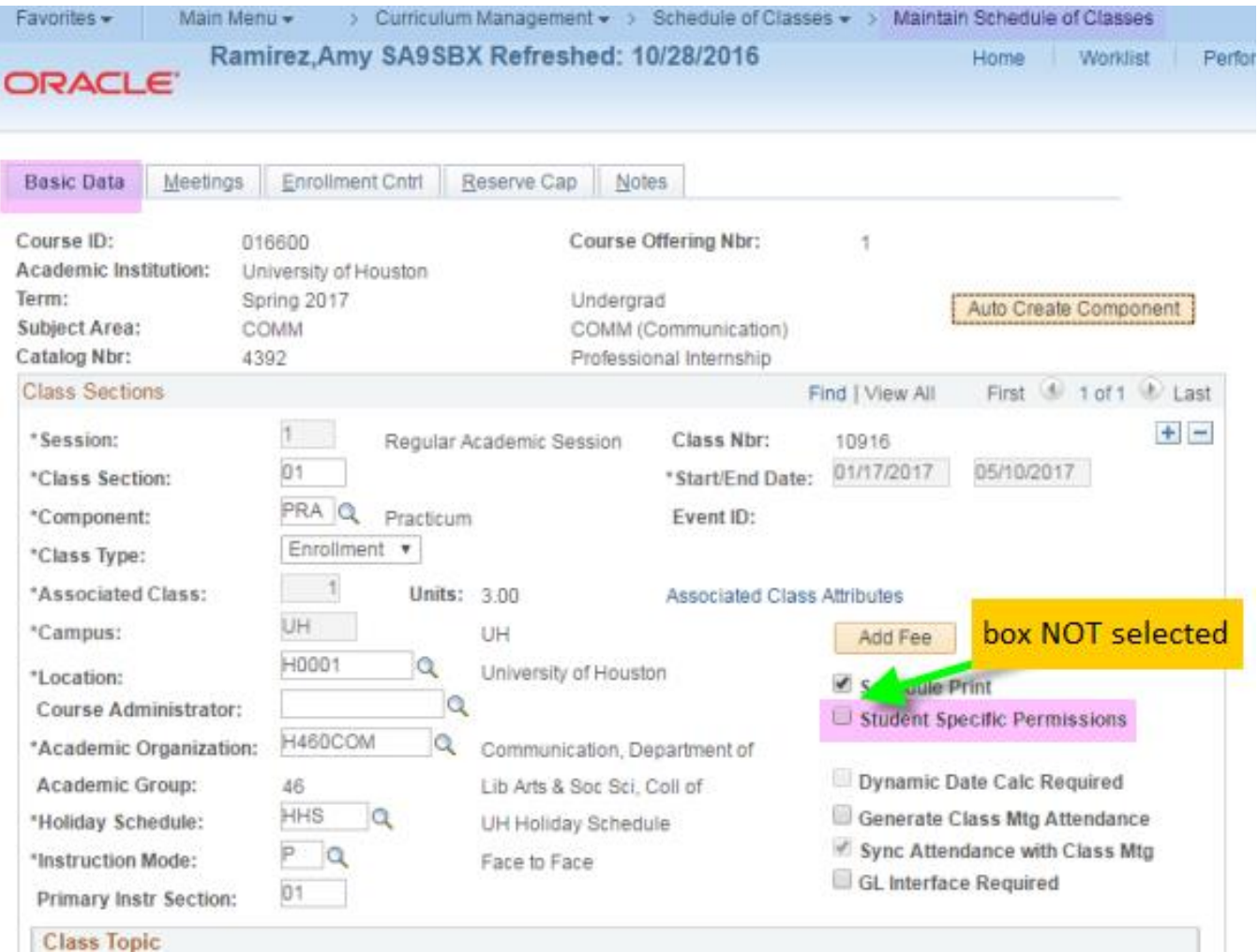

• Proceed with the process to create [General Class](#page-9-0) Permissions

#### STUDENT AFFAIRS & ENROLLMENT SERVICES Office of the University Registrar

# <span id="page-3-0"></span>**Create Student-Specific Class Permissions**

Student Specific Class Permissions are especially useful when you have a pre-defined list of students (such as those that qualify by audition or application) or when you want to ensure that only those you have approved with special conditions are allowed to register.

### **1. Navigate**

Navigate to the Class Permissions page.

*Main Menu > Records and Enrollment > Term Processing > Class Permissions > Class Permissions*

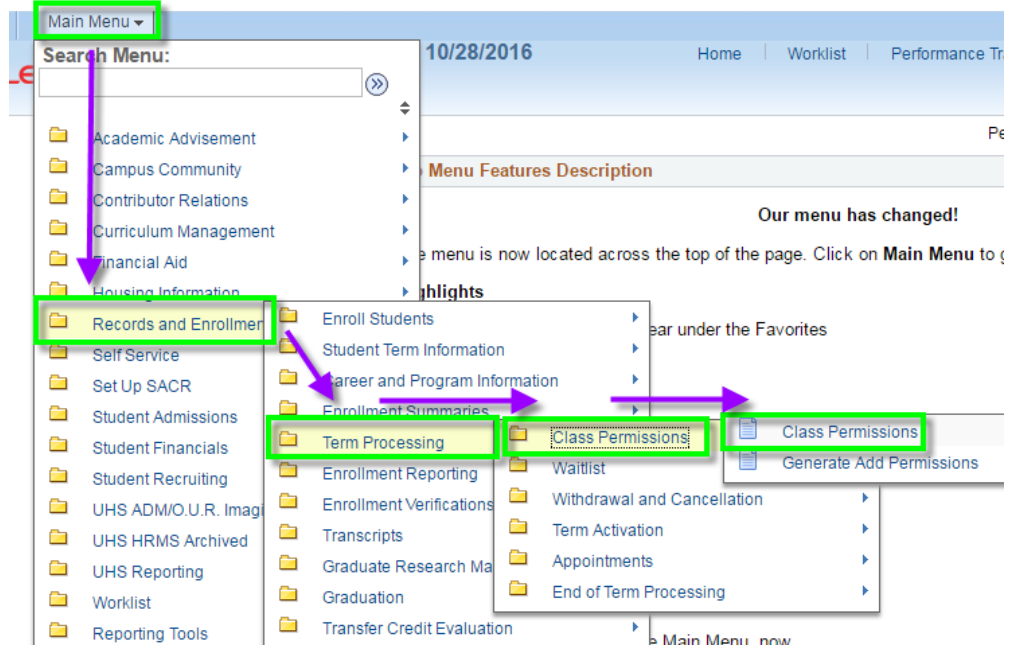

### **2. Search**

Search for and select the scheduled course for which the permissions are needed.

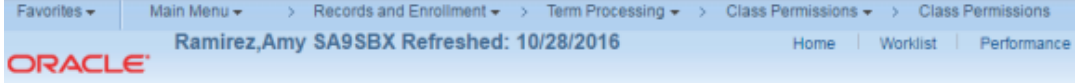

#### **Class Permissions**

Enter any information you have and click Search. Leave fields blank for a list of all values.

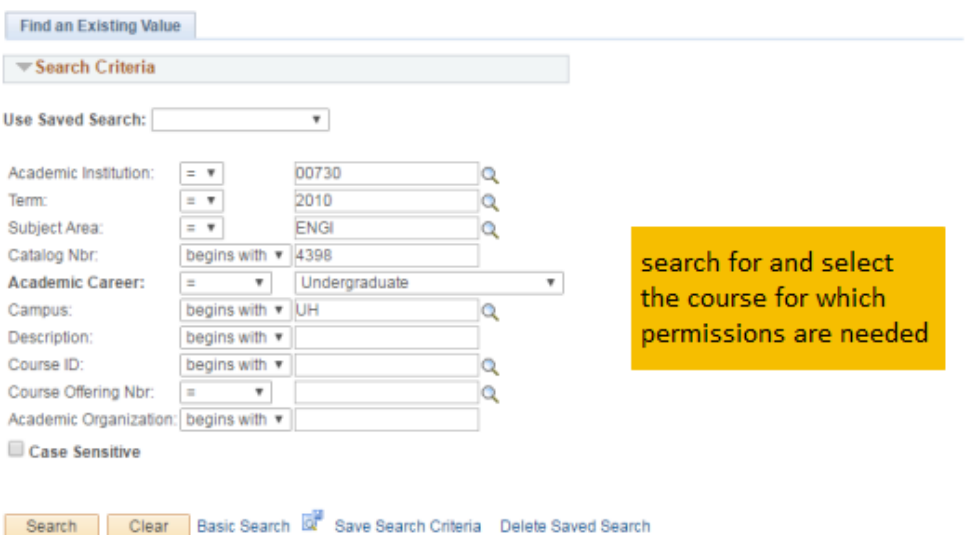

#### **3. Default Options**

Set default options for the permission expiration date and overrides that the permission will allow:

- **Expiration Date**  Enter the last date the student is allowed to self-enroll for the class. This date will be defined by the session in which the class will be offered.
- **Permission Valid For**
	- **Closed Class** Select to allow students to enroll in a class that is full. This type of permission also allows students to enroll in a closed combined section, or in a class where all available seats are subject to reserve capacity requirements that they might not meet.
	- **Requisites Not Met** allows student to register even when programmed requisites (the req check) are not satisfied. (*Adjust Class Associations > Class Requisites*)
	- **Consent Required** allows student to register in a section that requires department or instructor consent (*Maintain Schedule of Classes > Enrollment Control*)
	- **Career Restriction** allows student to register in a course that is not within the student's career (UGRD, GRAD, OPT, PHAR, LAW)
	- **Permission Time Period** UH currently does not use. Leaving checked will not cause any harm.

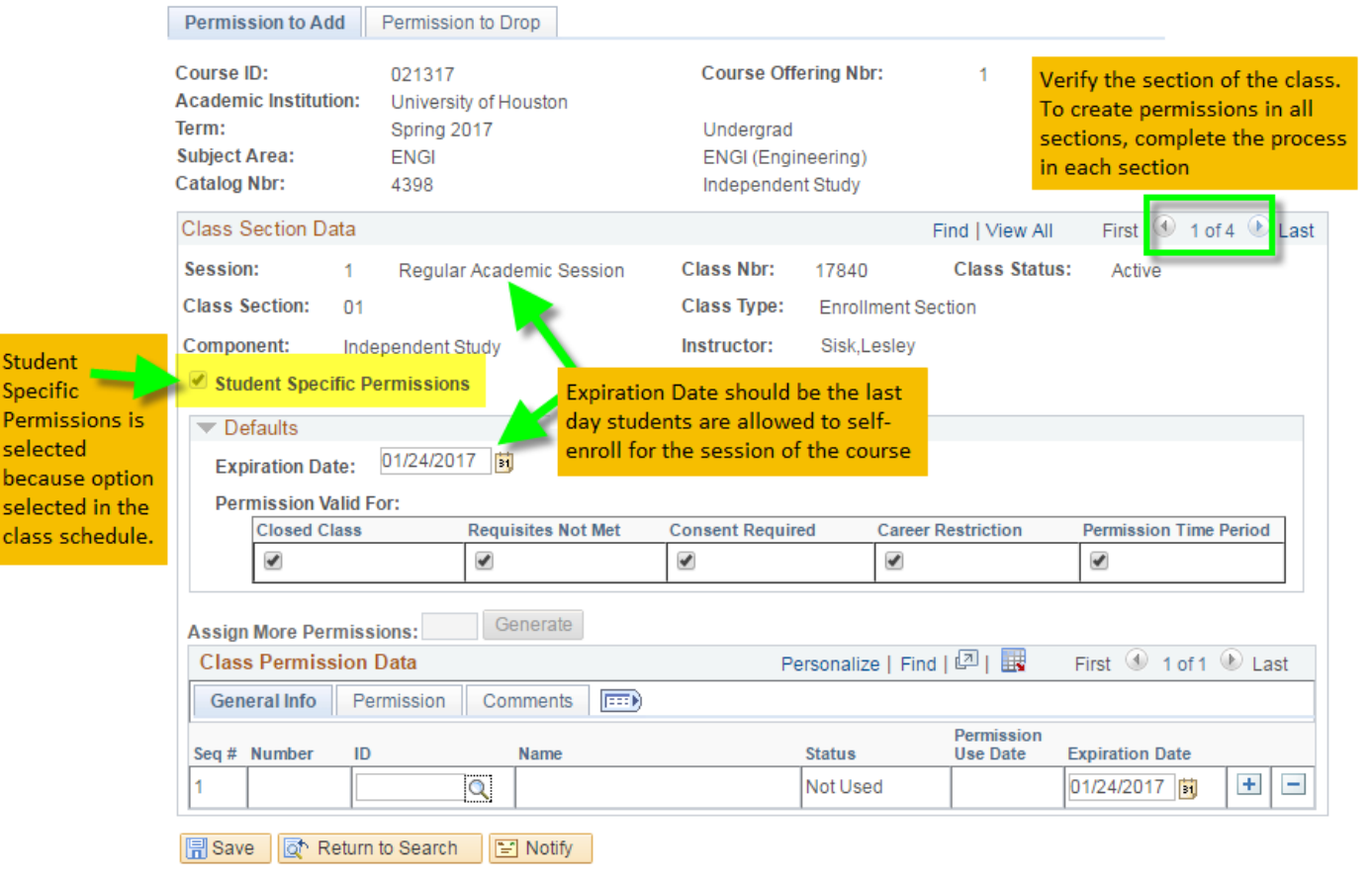

Permission to Add | Permission to Drop

STUDENT AFFAIRS & ENROLLMENT SERVICES Office of the University Registrar

### **4. Class Permission Data**

- Enter the student ID number in the ID field. The student name will populate in the Name field.
	- To add additional students, click the + sign at the end of the last row.
	- To remove a student, click the sign at the end of the specific row.

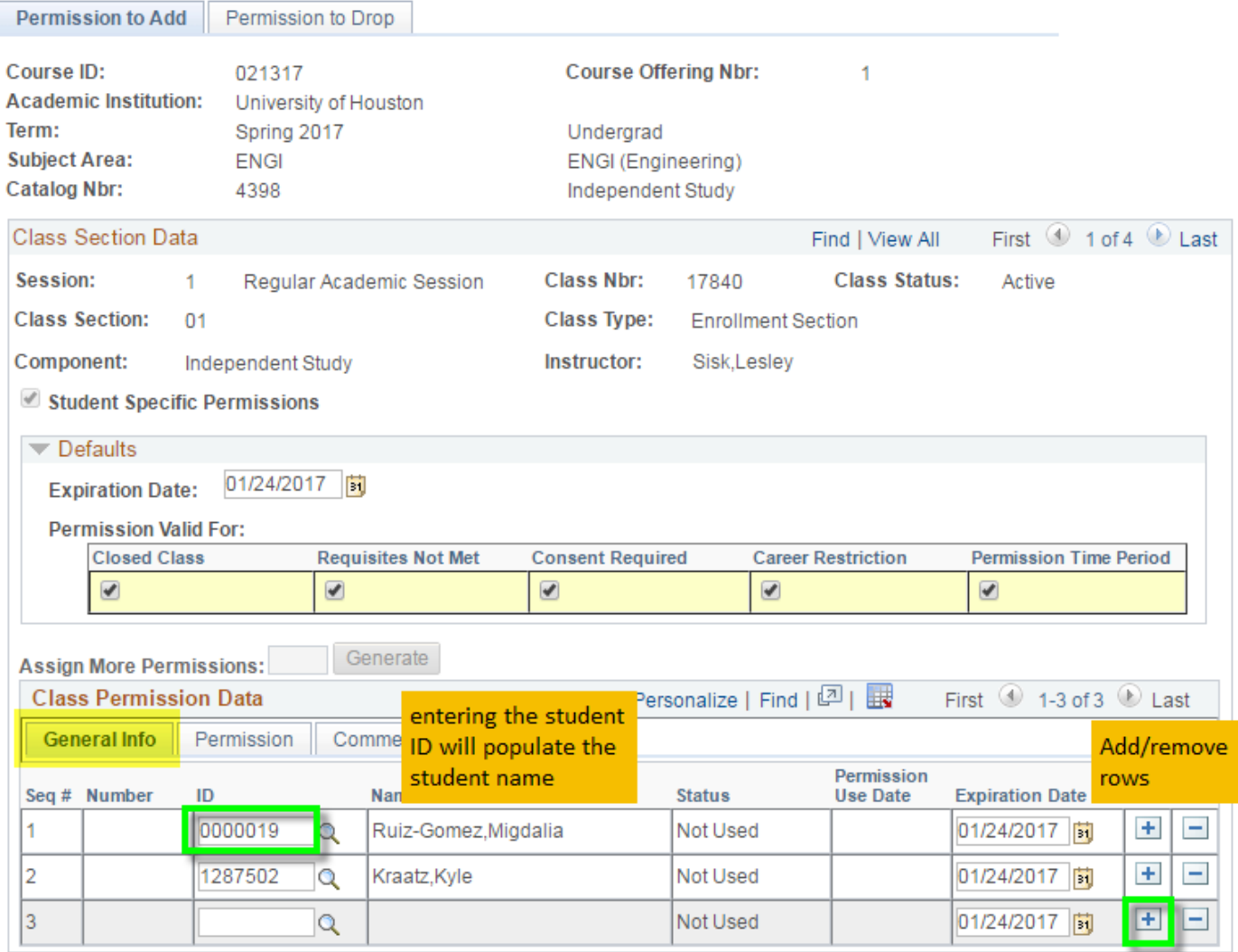

# Office of the University Registrar

### **5. Adjust individual student permissions**

 Adjust any student-specific permissions from the Permission tab by selecting or deselecting the checkbox.

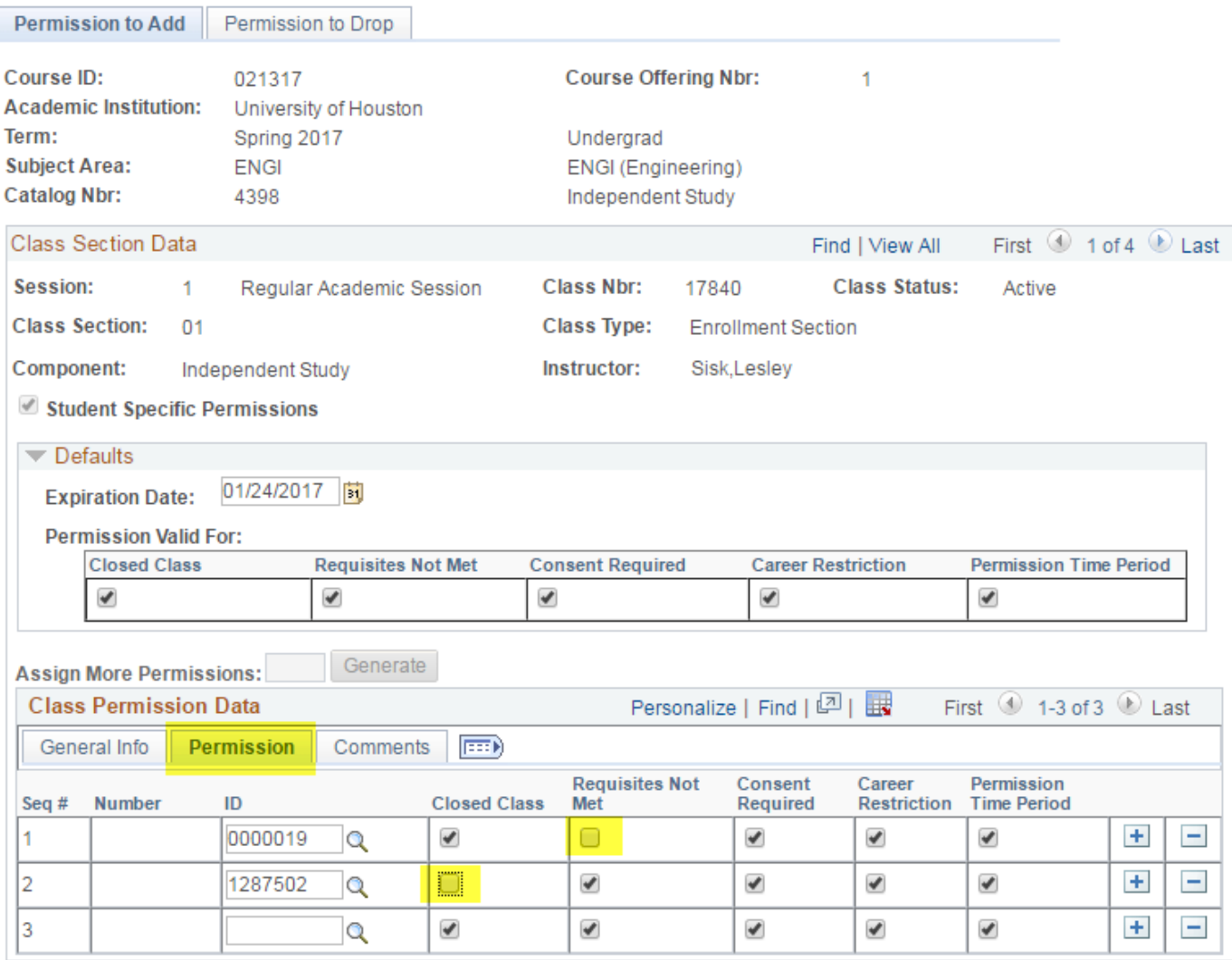

STUDENT AFFAIRS & ENROLLMENT SERVICES Office of the University Registrar

#### **6. SAVE your work!**

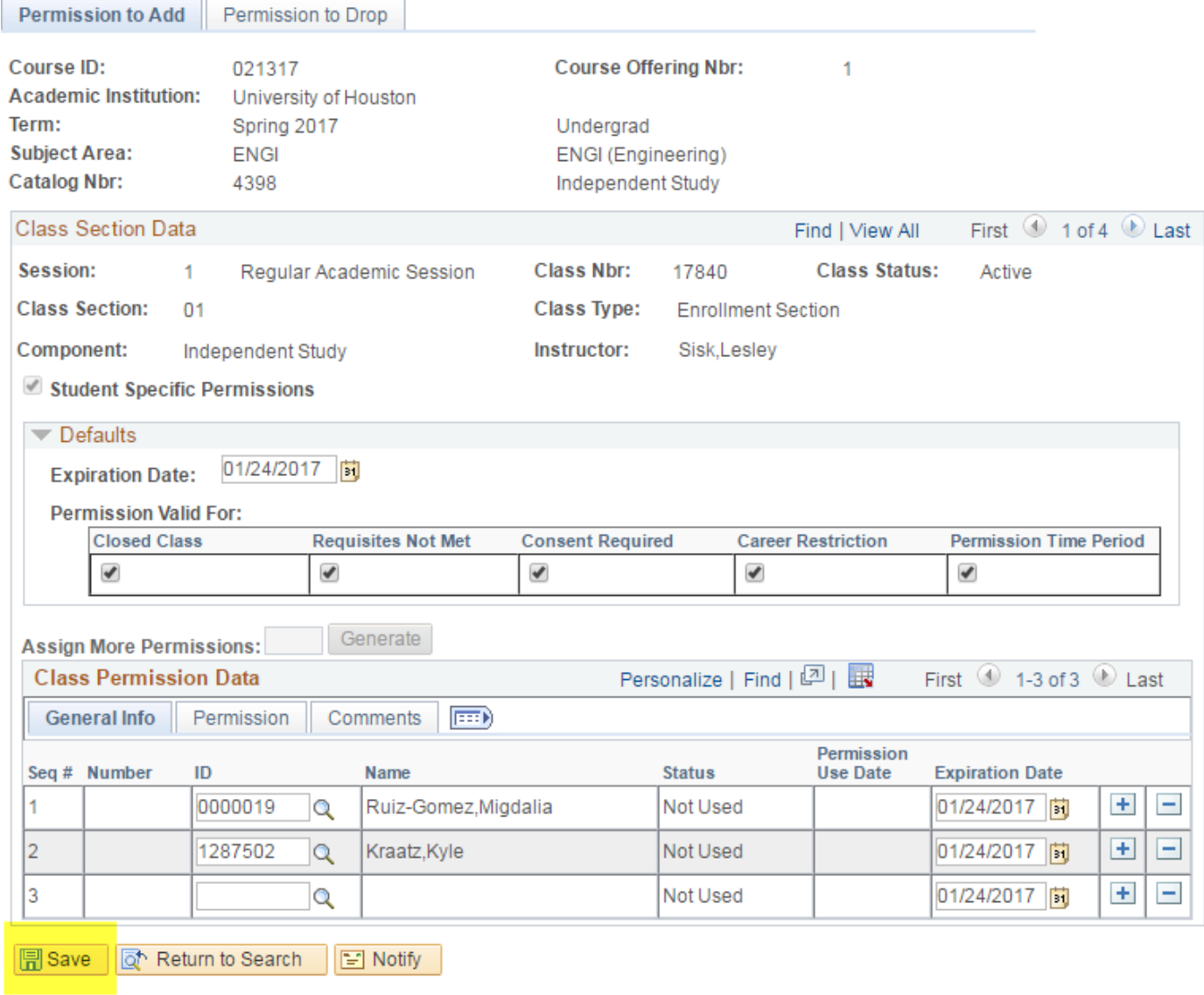

Permission to Add | Permission to Drop

#### **7. Status**

The **Status** of the permission can be verified through the General Info tab. Values include:

- **Used but Wait Listed**: Appears when a student is placed on the wait list for a class for which the student has a permission number or student specific permission. The wait list process can therefore use the permission number or student specific permission to allow the student to enroll, without meeting conditions such as requisites.
- **Used:** In the example of a student who is placed on the wait list for a class, this value appears when the student is moved from the wait list and enrolled in the class.
- **Used then Dropped**: Appears when a student uses a permission to add a class and subsequently drops the class.

#### **8. Points to remember for Student Specific Permissions**

- Since we are working with permission numbers assigned to an identified student, the student will be able to add and drop the course until the permission expiration date.
- The department/instructor does not need to provide the student with any permission number. When the student attempts registration, their ID will be recognized as permitted in the course.
- Since there is no number to provide, there is no concern that permissions will be shared between students.
- If class section also uses requisite checking, the PERC module will inform the department that the student was "Permitted" enrollment.
- **9. Changing between Student-Specific Permission Numbers and General Permission Numbers setup**
	- A class section cannot use both student-specific and general permissions.
	- If one method is used and is decided to switch to the other method, the change must be made in the *Maintain Schedule of Classes* area by either selecting or de-selecting the **Student Specific Permissions** checkbox.
	- Switching methods will void all existing permissions (student-specific or general) for that class section.
		- All unused permissions will be voided
		- All used permissions will no longer exist, but any students enrolled using the permission number WILL NOT be dropped.

# Office of the University Registrar

# <span id="page-9-0"></span>**Create General Class Permission Numbers**

General Class Permission Numbers are useful to when instructors want to allow a student into a class that is full and want to avoid the time-consuming paper add form process. This also allows the student to self-enroll in the class, which is always the university's preference, so that the student is immediately aware of the change to their record and is informed of any change in tuition and fees and accepts responsibility for that change.

#### **1. Navigate to the Class Permissions page.**

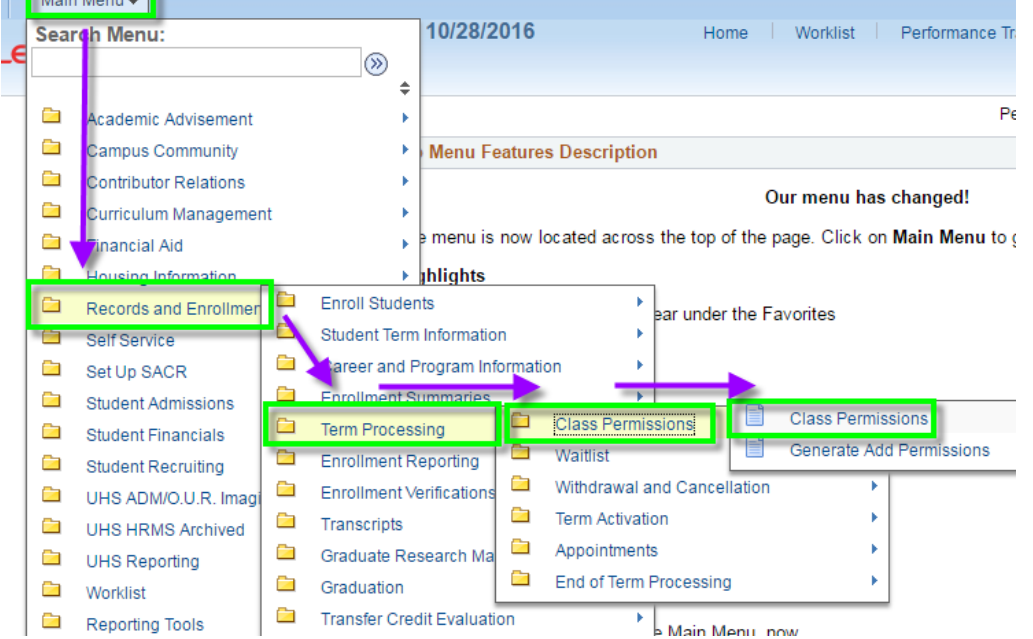

*Main Menu > Records and Enrollment > Term Processing > Class Permissions > Class Permissions*

### **2. Select Class**

#### Search for and select the scheduled course for which the permissions are needed.

#### **Class Permissions**

Enter any information you have and click Search. Leave fields blank for a list of all values.

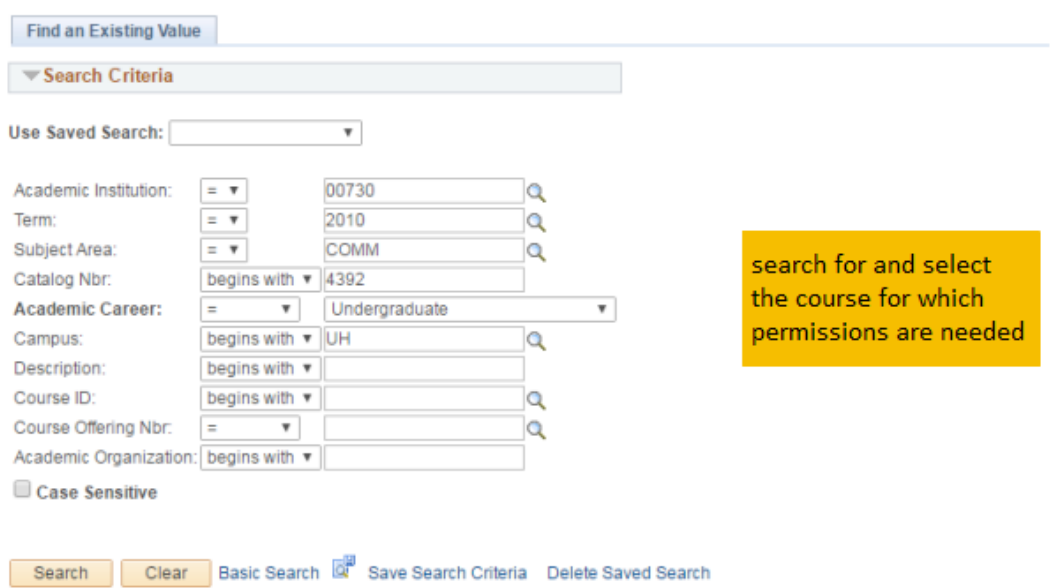

#### **3. Default Options**

Set default options for the permission expiration date and overrides that the permission will allow:

- a) **Expiration Date**  Enter the last date the student is allowed to self-enroll for the class. This date will be defined by the session in which the class will be offered.
- b) **Permission Valid For**
	- **Closed Class** Select to allow students to enroll in a class that is full. This type of permission also allows students to enroll in a closed combined section, or in a class where all available seats are subject to reserve capacity requirements that they might not meet.
	- **Requisites Not Met** allows student to register even when programmed requisites (the req check) are not satisfied. (*Adjust Class Associations > Class Requisites*)
	- **Consent Required** allows student to register in a section that requires department or instructor consent (*Maintain Schedule of Classes > Enrollment Control*)
	- **Career Restriction** allows student to register in a course that is not within the student's career (UGRD, GRAD, OPT, PHAR, LAW)
	- **Permission Time Period** UH currently does not use. Leaving checked will not cause any harm.

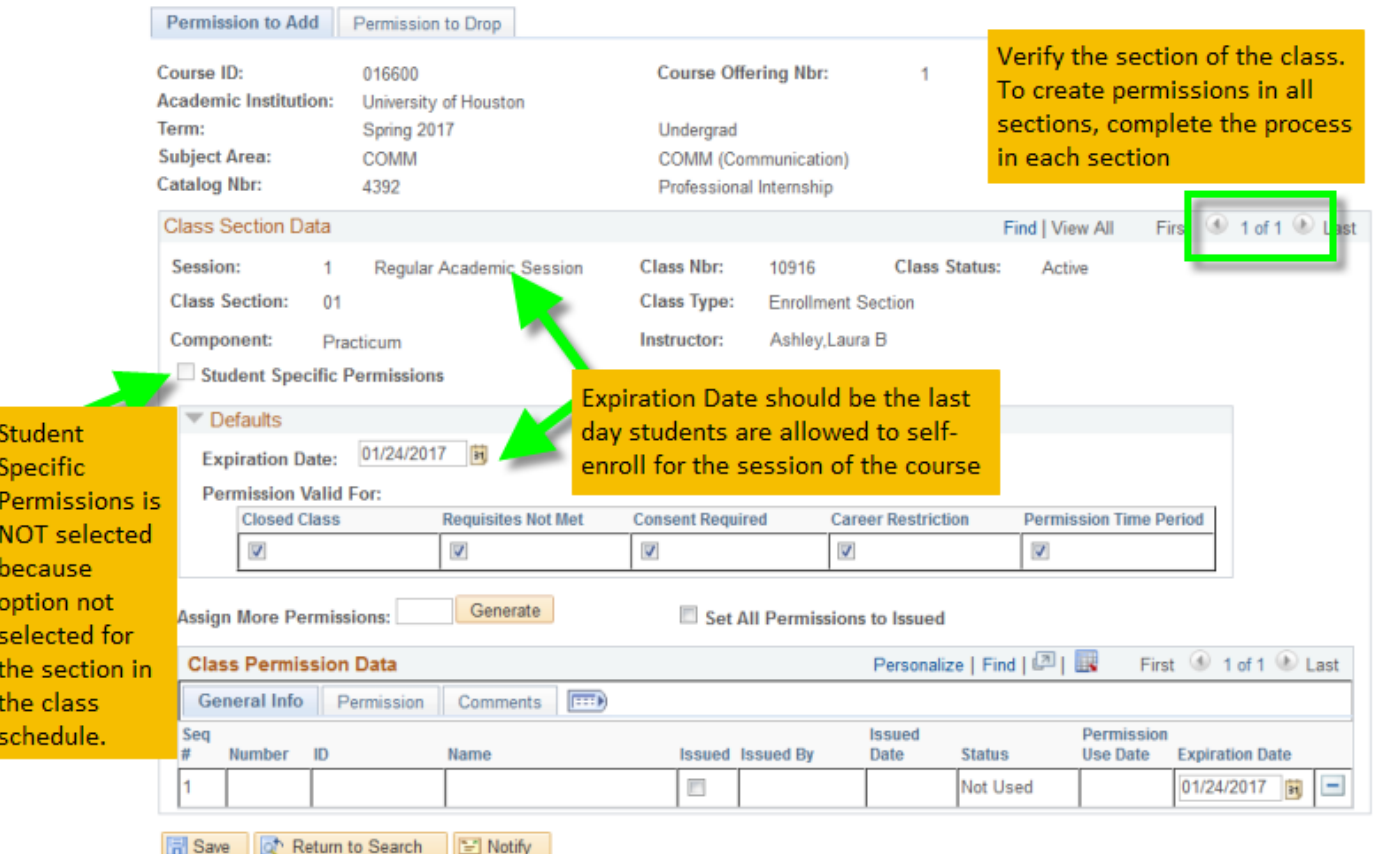

Permission to Add | Permission to Drop

Office of the University Registrar

#### **4. Generate Permission numbers**

In the **Assign More Permissions field**, enter the desired number of permission numbers to be generated

- click the *Generate* button
- **In the Class Permission Data** section, rows will be created with unique permission numbers.
- Additional numbers (rows) can be created at any time by repeating steps a and b.

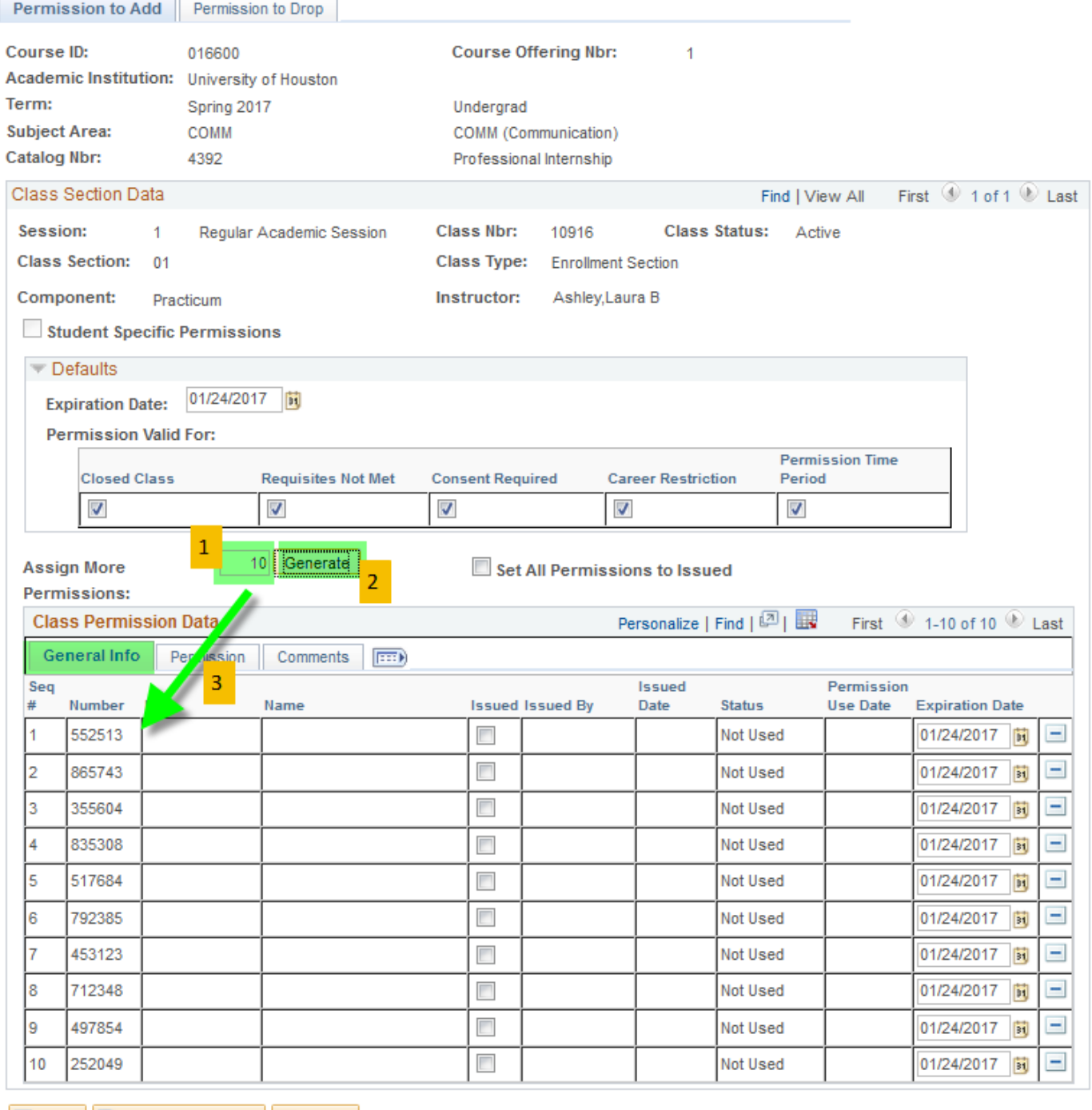

Save | Q<sup>+</sup> Return to Search | E Notify |

Permission to Add | Permission to Drop

#### **5. Adjust individual number permissions**

- Adjust any student-specific permissions from the **Permission** tab by selecting or deselecting the associated checkboxes
- SAVE the page.
- Why adjust?

Numbers can be created to allow a student to enroll by overriding some or all of the allowable conditions. If an instructor wants to limit enrollment for those they suspect do not have the prerequisites, numbers can be provided that will allow a student into a full class, but not if the student lacks the prerequisites. Numbers can also be provided to allow a student into a class if they don't meet the prerequisites, but not if the class is full.

If using multiple options, the challenge will be to maintain the distinctions for the numbers.

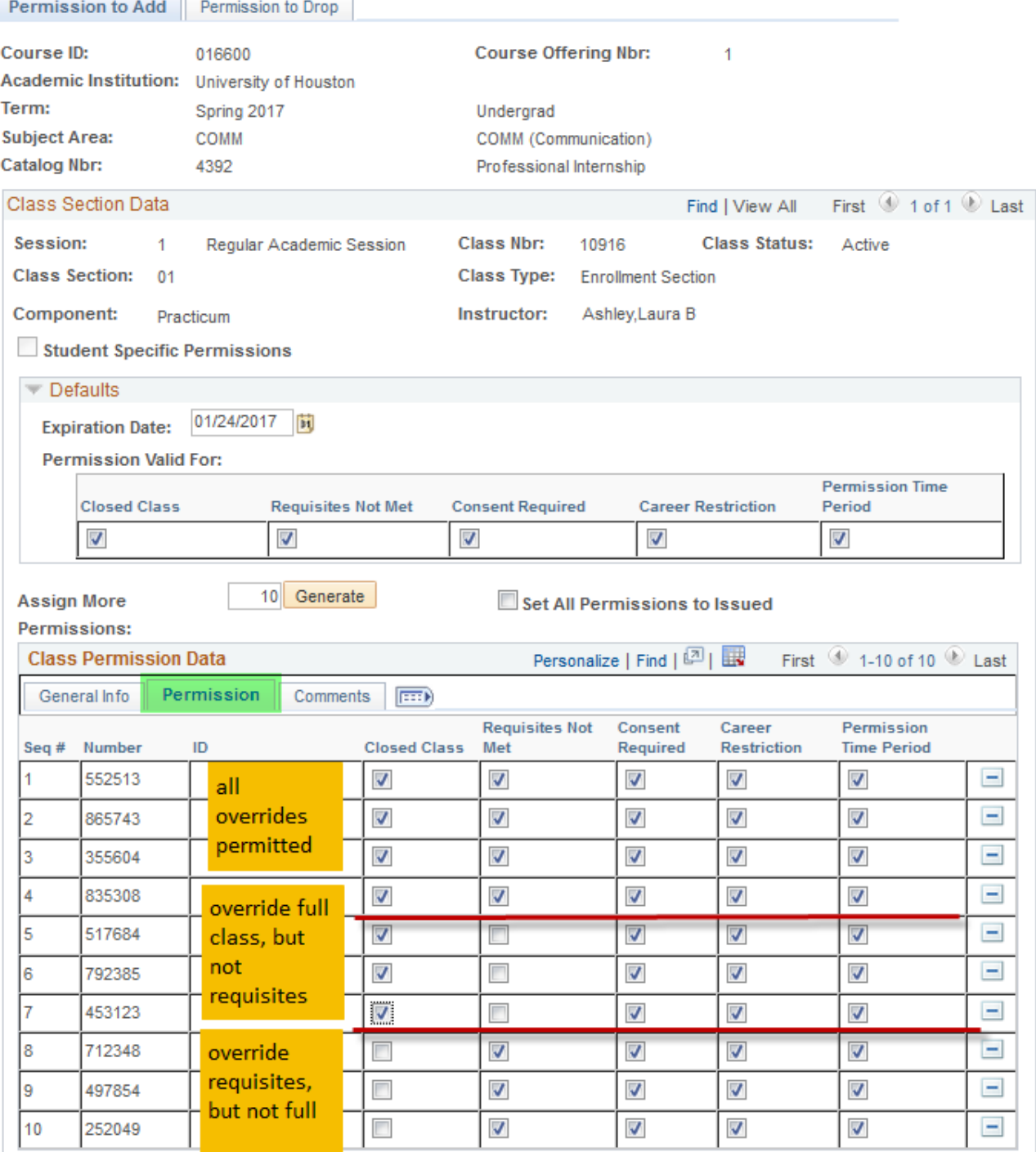

#### STUDENT AFFAIRS & ENROLLMENT SERVICES Office of the University Registrar

### **6. Issue Numbers**

- When permission numbers have been issued (either given to an instructor to judiciously hand out or directly to a student), the **Issued checkbox** should be selected. This will help avoid assigning a permission number to more than one student.
- SAVE the page.

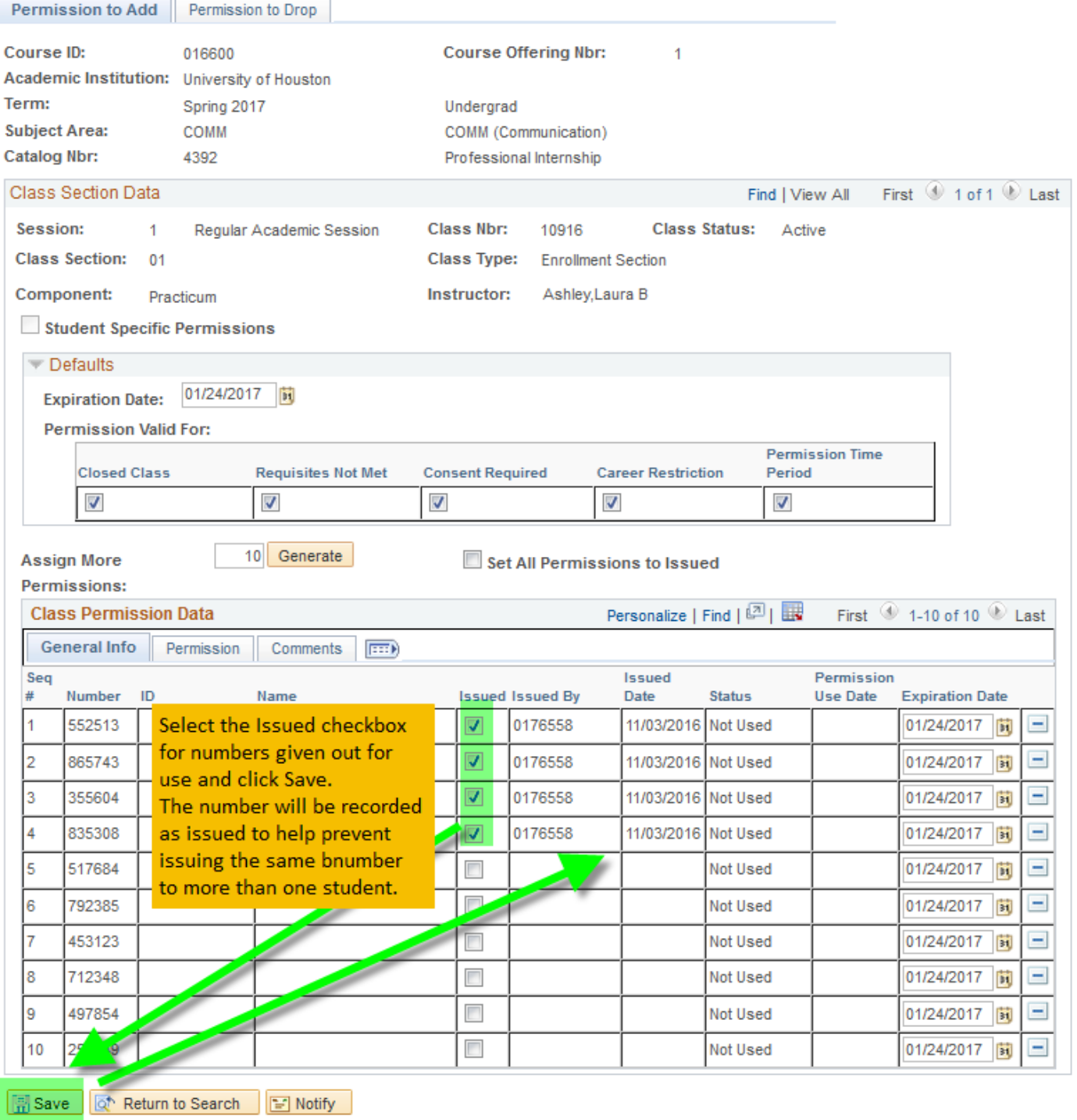

#### **7. Status**

The **Status** of the permission can be verified through the General Info tab. Values include:

- **Used but Wait Listed**: Appears when a student is placed on the wait list for a class for which the student has a permission number or student specific permission. The wait list process can therefore use the permission number or student specific permission to allow the student to enroll, without meeting conditions such as requisites.
- **Used:** In the example of a student who is placed on the wait list for a class, this value appears when the student is moved from the wait list and enrolled in the class.
- **Used then Dropped**: Appears when a student uses a permission to add a class and subsequently drops the class.

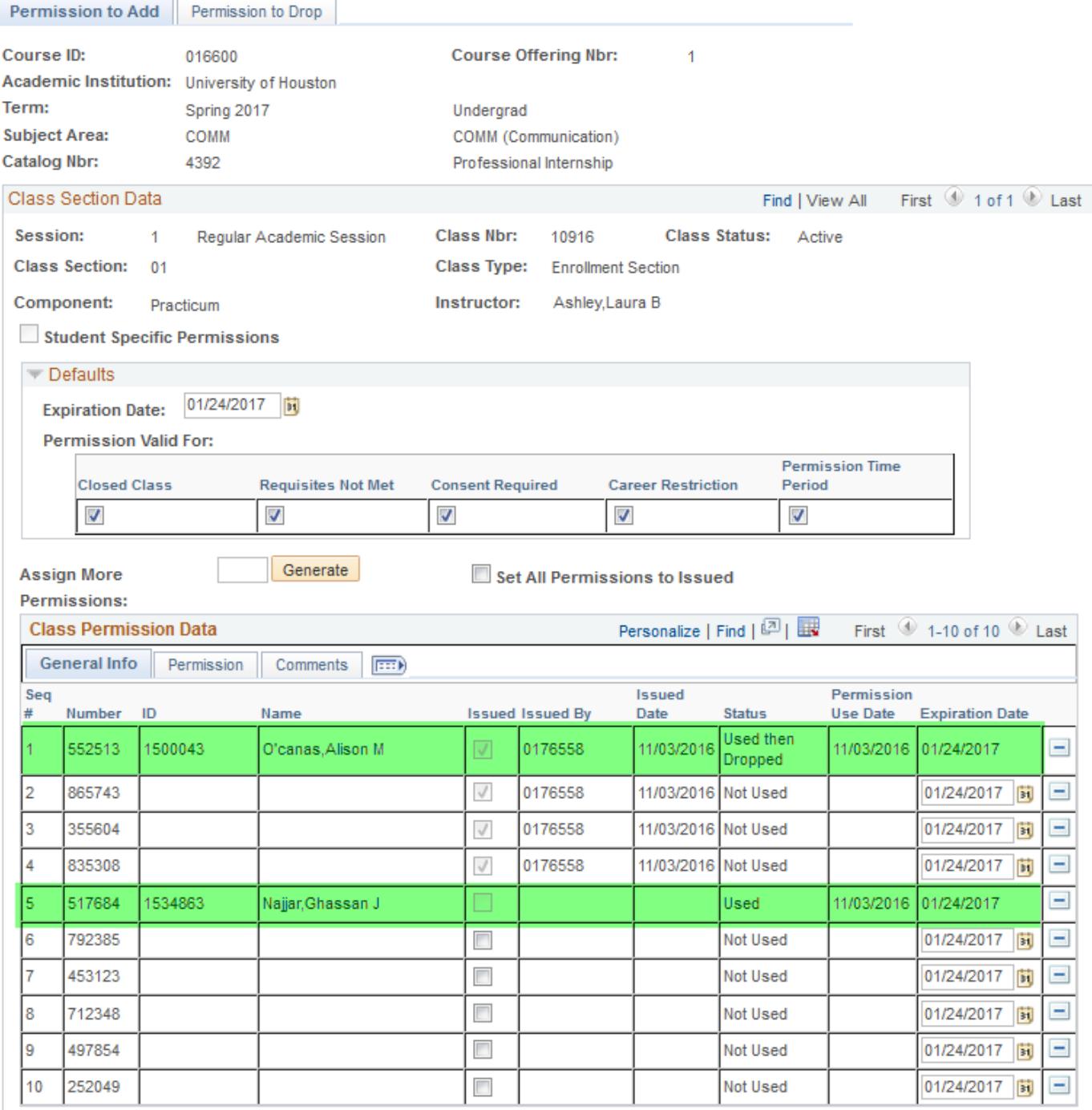

#### **8. Points to Remember for General Permission Numbers**

- Since we are working with general (not student-specific) permission numbers, once the permission number is used one time, it is no longer a valid number.
- If the student given the permission number uses the permission number to add the class and then drops the class, the student will have to obtain a new permission number in order to add the class again (unless conditions change and permission numbers are no longer being required for the course).
- Permission numbers cannot be shared between students. The number is for one-time use only.
- If class section also uses requisite checking, the PERC module will inform the department that the student was "Permitted" enrollment.

#### **9. Changing between Student-Specific Permission Numbers and General Permission Numbers setup**

- A class section cannot use both student-specific and general permissions.
- If one method is used and is decided to switch to the other method, the change must be made in the *Maintain Schedule of Classes* area by either selecting or de-selecting the **Student Specific Permissions** checkbox.
- Switching methods will void all existing permissions (student-specific or general) for that class section.
	- All unused permissions will be voided
	- All used permissions will no longer exist, but any students enrolled using the permission number WILL NOT be dropped.